# Instructions for Installing the SAFARI Montage<sup>®</sup> SuperSet XXXVII Content Drive

## CONTENTS:

SAFARI Montage SuperSet XXXVII Content Drive(s)

#### PLEASE READ THESE INSTRUCTIONS IN THEIR ENTIRETY BEFORE YOU BEGIN:

- **SuperSet XXXVII requires SAFARI Montage version 7.1.22 or later.** If you are currently running a version prior to 7.1.22, you will need to upgrade your server before installing your new content drives.
- Please contact Technical Support if you have any questions regarding the status of your SAFARI Montage server, to schedule an upgrade, or to review any questions you may have before installing your new content drives.
- SAFARI Montage Technical Support is available Monday-Friday from 8 a.m. to 6 p.m. Eastern Time and may be contacted by telephone at 800-782-7230 or online via <a href="http://www.safarimontage.com/support">http://www.safarimontage.com/support</a>.

### **UPGRADE INSTRUCTIONS:**

- 1. Shut down the SAFARI Montage server:
  - a. If performing the server shut down from the web interface:
    - i. Navigate to ADMIN > Tools > Reboot and Shut Down.
    - ii. Click on the Shut Down button
    - iii. Click **Shut Down** again to verify that you wish to shut down the server.
  - b. If performing the server shut down from the **console**:
    - i. Select option **#3 Advanced**, followed by option **#7 Shut Down**.
- 2. Remove all prior SuperSet content drives from the server. Do NOT remove CreationStation drives.
- 3. Drive configuration requirements vary depending on server model. Identify your server model and follow the appropriate instructions below.
  - a. **Dell-manufactured servers:** If installing content drive(s) in one of the following models, please proceed to **page 5** to complete additional drive configuration steps, before returning here to continue at step 4.

| ٠ | T-420   | • | RM-440X   | • | WAN-880X   |
|---|---------|---|-----------|---|------------|
| ٠ | T-440X  | • | RM-640    | • | WAN-1240   |
| ٠ | T-86X   | • | RM-640X   | • | WAN-1210X  |
| ٠ | RM-126X | • | WAN-1216X | • | WAN-1212X  |
| ٠ | RM-128X | • | WAN-1220X | • | WAN-1220 * |

\* While the WAN-1220 is not a Dell-manufactured server, drive configuration functions similarly to Dell's Virtual Disk Management and the same instructions are used.

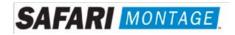

- b. **WAN-1212:** If installing content drive(s) in a WAN-1212, please proceed to **page 6** to complete additional drive configuration steps, before returning here to continue at step 4.
- c. If installing in any other model server:
  - i. Insert the received SuperSet XXXVII Content Drive(s) into the next available open bay(s) of the server. Make certain that each drive sled latch clicks into place, ensuring proper drive seating.

**Note:** If installing this drive into a **RM-820** or **WAN-840**, the drive must be installed in bay 1, 2, 3 or 4 as shown below:

| Bay 4            | Bay 5 | Bay 6 | Bay 7 |
|------------------|-------|-------|-------|
| Bay 0 / OS Drive | Bay 1 | Bay 2 | Bay 3 |

- ii. Power on the server.
- 4. Login to SAFARI Montage and activate new packages by navigating to **ADMIN > Content & Modules > Activate All**.

Note:

- Package licensing has been entered in advance and is ready to activate when new drive(s) are installed.
- For customers upgrading from SuperSet 34, 35, or 36, proceed to step 7.
- 5. For customers using the SAFARI Montage WAN Manager Module, proceed as follows; otherwise, skip to Step 6.
  - a. Assign new packages, mirroring assignments for retiring packages by navigating to **ADMIN > WAN Manager > Schools**. A package map of new and retiring packages is included for reference on the following page.
  - b. Un-assign retiring packages from all schools by navigating to **ADMIN > WAN Manager > Schools** and adjusting assignments.
- 6. Deactivate retiring packages by navigating to **ADMIN > Content & Modules > Content Packages** and clicking Deactivate for each retired package.
- 7. Finally, remap Playlists and Lessons to the new package content by navigating to **ADMIN > Tools > System Volumes** and clicking the **Map Playlist and Lesson Items** link.

~ THIS COMPLETES THE DRIVE INSTALLATION PROCESS~

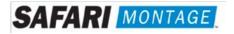

#### PACKAGE MAP

#### Notes:

- Older 300k, 800k, and **Spanish** packages may be deactivated for all new packages below as Spanish titles are included in new packages.
- Each package listed below refers to all formats and bitrates for the noted package.

| New Packages, Which Will Activate Upon<br>"Activate All"         |   | Replaces These Package(s), Which Are to Be<br>Unassigned & Deactivated                                                                                                    |
|------------------------------------------------------------------|---|----------------------------------------------------------------------------------------------------|
| G112908x – Core K-8 Content Package                              | > | All prior versions of Core K-8 Content Packages, Reading<br>Rainbow Content Packages, Eyes on the Prize Content Packages                                                                                                    |
| G198006x - K-8 Super Core                                        | > | All prior versions of Core K-8, K-8 Super Core, Reading Rainbow, Eyes on the Prize and K-6 Supplemental, whose new name is K-8 Expansion.                                                                                                    |
| G198105x – K-8 Expansion                                         | > | All prior versions of <b>K-6 Supplemental</b><br>All prior versions of <b>K-8 Expansion</b>                                                                                                    |
| G113307x - Core 9-12 Content Package                             | > | All prior versions of 9-12 Core Content Packages and Eyes on the Prize Content Packages                                                                                                    |
| G129808x - 9-12 Super Core Content Package                       | > | All prior versions of 9-12 Super Core Content Packages, Eyes on the<br>Prize Content Packages<br>All versions of G1121 - Additional SM 9-12<br>G1298S02MN - 9-12 Super Core Content Package (Spanish)                                                          |
| G129408x – 9-12 Expansion Content Package                        | > | All prior versions of <b>9-12 Expansion</b><br>All versions of G1121 - Additional SM 9-12                                                                                                    |
| G112508x - Core K-12 Content Package                             | > | All prior versions of Core K-12 Content Packages, Rainbow<br>Content Packages and Eyes on the Prize Content Packages                                                                                                    |
| G131808x - K-12 Super Core Content Package                       | > | All prior versions of Core K-12 Content Packages, K-12 Super Core<br>Content, Reading Rainbow Content Packages and Eyes on the Prize<br>Content Packages<br>All versions of G1121 - Additional SM 9-12<br>G1311S02MN K-12 Super Core Content Package (Spanish) |
| G126405xx - Cyber-Science Interactive 3D Model Package<br>(2014) | > | All prior versions of <b>Cyber-Science Interactive 3D</b><br><b>Model Package</b><br><b>Note:</b> Remap prior package titles using Admin > Tools ><br>System Volumes > Map Playlist and Lesson Items to Cyber-<br>Science 2014 Package                         |
| G974310x - American Schools Overseas K-8                         | > | All prior versions of American Schools Overseas K-8                                                                                                    |
| G974710x - American Schools Overseas 9-12                        | > | All prior versions of American Schools Overseas 9-12                                                                                                    |
| G975610x - American Schools Overseas K-12                        | > | All prior versions of American Schools Overseas K-12                                                                                                    |
| G122502 – Visual Dictionary Interactive Image Package<br>(2014)  | > | Prior version of <b>Visual Dictionary Interactive</b><br><b>Note:</b> All prior version references will be mapped to Visual Dictionary 2014 references                                                                                                    |

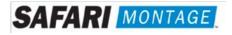

# Package Map Continued:

| G1302MN – Career Clips Content Package (300k)<br>G1302B01HT – Career Clips Content Package (HTTP-300k) | > | All prior versions Career Clips Content Packages                                    |
|----------------------------------------------------------------------------------------------------|---|-------------------------------------------------------------------------------------|
| G999202N – National Archives Digital Resources (2015)                                                  | > | All prior versions of <b>Digital Resources from the</b><br>National Archives        |
| G200903N – TED-Ed Web Links Content Package (2016)                                                     | > | All prior versions of TED-Ed Web Links                                              |
| G198702N – Teaching Channel Web Links Content Package<br>(2016)                                        | > | All prior versions of Teaching Channel Web Links                                    |
| G999402N – Khan Academy Web Links Content Package<br>(2016)                                            | > | All prior versions of Khan Academy Web Links                                        |
| G200602N – Scholastic Channel Web Links Content Package<br>(2016)                                      | > | All prior versions of Scholastic Channel Web Links                                  |
| G999502N – FEMA Digital Resources Content Package<br>(2016)                                            | > | All prior versions of FEMA Digital Resources                                        |
| G118303N – The World Factbook Content Package (2017)                                                   | > | All prior versions of The World Factbook                                            |
| G964002xx – NOAA Digital Resources Content Package<br>(2016)                                           | > | All prior versions of NOAA Digital Resources                                        |
| G198801N – The Gilder Lehrman Institute of American<br>History Web Links (2017)                        | > | All prior versions of The Gilder Lehrman Institute of American History<br>Web Links |

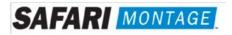

For the following servers, Virtual Disk Management will need to be configured:

| • | T-420   | • | RM-440X   | • | WAN-880X   |
|---|---------|---|-----------|---|------------|
| • | T-440X  | • | RM-640    | • | WAN-1240   |
| • | T-86X   | • | RM-640X   | • | WAN-1210X  |
| • | RM-126X | • | WAN-1216X | • | WAN-1212X  |
| • | RM-128X | • | WAN-1220X | • | WAN-1220 * |

To do so, perform the following on system boot:

- 1. Insert all new content drive(s) into the next available open bay(s) of the server. Make certain that each drive sled latch clicks into place, ensuring proper drive seating.
- 2. Power on the server.
- 3. When prompted, press **<CTRL>+<R>** to access Virtual Disk Management. If prompted, press **<C>** and/or **<Y>** when accessing Virtual Disk Management.
- 4. Use the arrow keys and navigate the Virtual Disk Management screen and select the **PERC controller** (top node).
- 5. Press **<F2>** to open the properties sub-menu and choose **"Foreign Config**" and press **<Enter>**.
  - a. If **"Foreign Config"** is un-selectable and **"Unconfigured Physical Disks"** appear in Virtual Disk Management, continue to step 8
- 6. Select **Clear** from the Foreign Config sub-menu.
- 7. Use the arrow keys to select "Yes" and press <Enter>.
- a. "Unconfigured Physical Disks" will appear in Virtual Disk Management
- 8. Use the arrow keys and navigate the Virtual Disk Management screen and select the **PERC controller** (top node).
- 9. Press the **<F2>** to open the properties sub-menu and choose **"Create New VD"**.
- 10. Using the **<Tab>** key, navigate to the **"Physical Disk"** list and select the first disk in the list (use the spacebar to select).
- 11. Using the **<Tab>** key, navigate to **"OK"** and press **<Enter>**.
- 12. Use the arrow keys to select "Yes" and press <Enter> when prompted about skipping initialization.a. New VD will appear in Virtual Disk Management.
- 13. Repeat steps 6 through 10 for all remaining **"Unconfigured Physical Disks"**. When all unconfigured disks have been added as Virtual Disks, continue to step 12.
- 14. Press **<ESC>** key and select **"OK"** to exit Virtual Disk Management.
- 15. Press **<CTRL +ALT+DEL>** to reboot the server.
- 16. Return to step 4 on page 2.

\* While the WAN-1220 is not a Dell-manufactured server, drive configuration functions similarly to Dell's Virtual Disk Management and the same instructions are used.

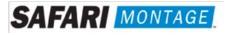

For the WAN-1212 server, the MegaRAID BIOS will need to be configured. To do so, perform the following on system boot prior to installing any new drives:

- 1. Access the LSI MegaRAID SAS controller BIOS by pressing **<Ctrl>+<H>** when prompted during boot up.
- 2. Click the **Start** button to access MegaRAID BIOS Config Utility.

| Adapter No. | Bus No. | Device No. | Туре                     | Firmware Version |
|-------------|---------|------------|--------------------------|------------------|
| ). 🕑        | 9       | 0          | LSI MegaRAID SAS 9260-41 | 2.70.03-0862     |

3. Insert a single new content drive into the next available open bay of the server. Make certain that each drive sled latch clicks into place, ensuring proper drive seating.

Wait approximately 30 seconds and then click the **Scan Devices** link from Navigation to access to the Foreign Configuration page.

**Note:** If you have more than one new drive you will repeat steps 3 through 15 for each drive.

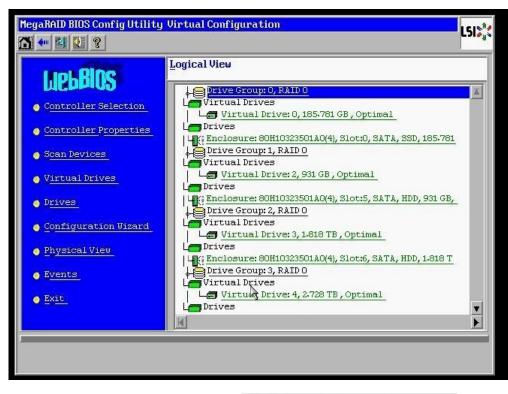

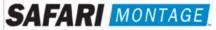

4. When prompted, click on the **Clear** button to clear the foreign configuration of the drive. Then click **Yes** to confirm and return to the Logical View.

| MegaRAID BIOS Config Utility Foreign Configura | tion               | LSIS         | NegaRAID BIOS Config Utility Confire Page                            | L512 |
|------------------------------------------------|--------------------|--------------|----------------------------------------------------------------------|------|
| 1 Foreign Config(s) Found. Want to Import ?    |                    |              |                                                                      | 1    |
| Select Configuration                           | All Configurations | V            |                                                                      |      |
|                                                | Preview            | Clear Cancel | Previous foreign configuration vill be lost. Do you want to proceed? |      |
| >                                              | 2                  |              |                                                                      |      |
|                                                |                    |              |                                                                      |      |
|                                                |                    |              |                                                                      |      |
|                                                |                    |              |                                                                      |      |

5. Click **Configuration Wizard** link from Navigation to access the Configuration Wizard.

| MegaRAID BIOS Config Utility | Virtual Configuration                               | LSI    |
|------------------------------|-----------------------------------------------------|--------|
| 1 🕶 😫 🚺 🔋                    |                                                     |        |
| LIEPBIOS                     | Logical View                                        |        |
| Controller Selection         | L Drive Group: O, RAID O                            | X      |
| Controller Properties        | L Virtual Drive: 0, 185-781 GB, Optimal<br>L Drives |        |
| 👌 S <u>can Devices</u>       | Drive Group: 1, RAID 0                              |        |
| 👌 V <u>irtual Drives</u>     | L Virtual Drive: 2, 931 GB, Optimal                 |        |
| 👌 D <u>rives</u>             | Line Group: 2, RAID 0                               |        |
| Configuration Wizard         | Le Virtual Drives                                   |        |
| Physical View Frents         | Le Drives<br>Le Drives<br>Drive Group: 3, RAID 0    |        |
| • E <u>vents</u><br>• Exit   | Virtual Drives                                      |        |
|                              | Le Drives                                           | V<br>b |
| 3                            |                                                     |        |
|                              |                                                     |        |
|                              |                                                     |        |

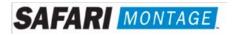

6. Select Add Configuration and click Next to continue.

| MegaRAID BIOS Config Utilit  | y Configuration Wizard                                                                                                    | LSIX |
|------------------------------|----------------------------------------------------------------------------------------------------|------|
|                              | es you through the steps for configuring the MegaRAID<br>tly. The steps are as follows:                                                               |      |
| 1. Drive Group definitions   | Group drives into Drive Groups.                                                                                                    |      |
| 2. Virtual Drive definitions | Define virtual drives using those drive groups.                                                                                                    |      |
| 3. Configuration Preview     | Preview configuration before it is saved.                                                                                                    |      |
| Please choose appropriate o  | configuration type:                                                                                                    |      |
| C Clear Configuration        | Allows you to clear existing configuration only.                                                                                                    |      |
| C New Configuration          | Clears the existing configuration. If you have any existing<br>in the earlier defined drives, the data will be lost.                                  | data |
|                              | Retains the old configuration and then adds new drives to t<br>configuration. This is the safest operation<br>as it does not result in any data loss. | he   |
|                              | ß                                                                                                    |      |
|                              | 🗙 Cancel 👘                                                                                                    | Next |
|                              |                                                                                                    |      |
|                              |                                                                                                    |      |
|                              |                                                                                                    |      |

7. Select Manual Configuration under the Configuration Method and click Next to continue.

| Mega | RAID BIOS Config Utility                                | Configuration Wizard           |                  |                         | LSIX        |
|------|---------------------------------------------------------|--------------------------------|------------------|-------------------------|-------------|
| Sele | ect Configuration Method                                | ι:                             |                  |                         |             |
| o    | Manual Configuration                                    | groups and virtual driv        | es and set their | parameters a            | as desired. |
| 0    | <u>A</u> utomatic Configurati<br>Automatically create t | on<br>he most efficient confiç | guration.        |                         |             |
|      | <u>R</u> edundancy:                                     | Redundancy when pos            | sible            | V                       |             |
|      |                                                         |                                | X Cancel         | <b>∢</b> ⊪ <u>B</u> ack | Mext        |
|      |                                                         |                                |                  |                         |             |
|      |                                                         | ß                              |                  |                         |             |
|      |                                                         |                                |                  |                         |             |
|      |                                                         |                                |                  |                         |             |

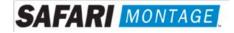

8. Select the newly installed hard drive from the **Drives** list and click the **Add To Array** button.

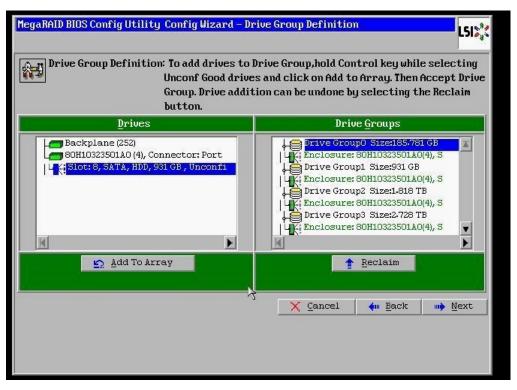

9. Click on the Accept DG button, to accept the Drive Group from under the Drive Groups and click Next to continue.

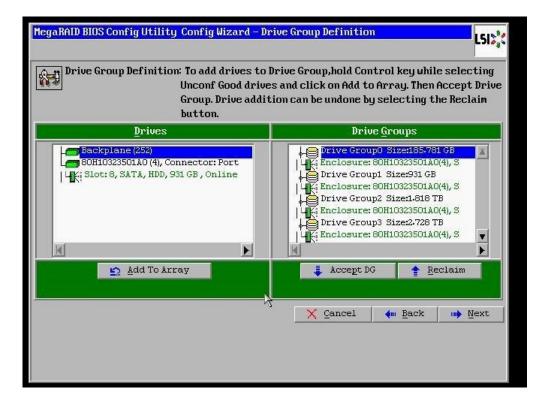

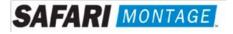

10. Select the hard drive from the **Array With Free Space** drop down and click the **Add to SPAN** button. The hard drive should move to the **Span** window. Click **Next** to continue.

| MegaRAID BIOS Config Utility Con | nfig Wizard – Sj | an Definition                                                                                                    |            | nfig Utility Config | Wizard – Spa | n Definition                                                                                                    | LSIX     |
|----------------------------------|------------------|----------------------------------------------------------------------------------------------------|------------|---------------------|--------------|----------------------------------------------------------------------------------------------------|----------|
| dro<br>spa                       | op-down.Click o  | to a Span, select an array hole from the<br>n Add To Span. Array hole will be added to the<br>ddition can be undone by selecting the | Span Defin | span.Ar             | own.Click on | o a Span, select an array hole fron t<br>Add To Span. Array hole will be added<br>lition can be undone by selecting th | l to the |
| Array With Free Spac             | ce               | Span                                                                                                    | Array      | ₩ith Free Space     |              | Span                                                                                                    |          |
| Drive Group:4,Hole:0,R5,1-819 T  | "B               |                                                                                                    | [          |                     |              | Drive Group:4,85,1-519 TB                                                                                              |          |
| 🔄 Add to SPAN                    |                  | 1 Reclaim                                                                                                    | 1          | Add to SPAN         |              | A Reclaim                                                                                                    |          |
|                                  | X                | X Cancel ( Back ) Yext                                                                                                    |            |                     | 3            | X Cancel w Back 🗤                                                                                                    | Mext     |

11. Click on the **Update Size** button.

| MegaRAID BIOS Co     | mfigUtility ConfigWizard | -Virtual Drive Definition                  | <b>1</b> 2% |
|----------------------|--------------------------|--------------------------------------------|-------------|
| RAID Level           | RAIDO V                  | <u>V</u> irtual Drives                     |             |
| <u>S</u> trip Size   | 256 KB                   | Drive Group 0 Fair VD 0                    |             |
| Access Policy        | RW                       |                                            |             |
| Read Policy          | Ahead 💌                  |                                            |             |
| <u>₩</u> rite Policy | Write Through            |                                            |             |
| I <u>O</u> Policy    | Direct 💌                 |                                            |             |
| Drive Cache          | NoChange 🗨               | Next LD, Possible RAID Levels<br>R0:931 GB |             |
| Disable B <u>G</u> I | No                       |                                            |             |
| Select Size          | GB 🗸                     | Update Size                                |             |
|                      | 🖡 Accept                 | Reclaim                                    |             |
|                      |                          | 🗙 Cancel 🛛 🐗 Back 🗤 Mext                   | 5           |
|                      |                          |                                            |             |
|                      |                          |                                            |             |

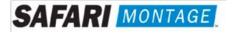

12. Click on the **Accept** button to save the drive configuration. Click on the **Yes** button when prompted regarding use of **Write Through mode**. Click on **Next** to continue.

| MegaRAID BIOS Co    | onfig Utility Config Wizard – | Virtual Drive Definition                     | MegaRAID BIOS Config Utility Confirm Page                                                                                     | LSIX |
|---------------------|-------------------------------|----------------------------------------------|----------------------------------------------------------------------------------------------------|------|
| RAID Level          | RAID 5                        | <u>V</u> irtual Drives                       |                                                                                                    |      |
| <u>S</u> trip Size  | 64 KB                         | Prive Group 0                                | Write Through mode eliminates risk of losing cached data in case of power failure<br>But it may result in slower performance. | >    |
| Access Policy       | RU                            | ↓ ↓ ↓ ↓ ↓ ↓ ↓ ↓ ↓ ↓ ↓ ↓ ↓ ↓ ↓ ↓ ↓ ↓ ↓        | Are you sure you want to select Write Through mode?                                                                           |      |
| Read Policy         | Adaptive 🔻                    | ↓ ↓ ♥D 3<br>↓ ↓ ♥ Drive Group 3              | Act you date you date colocited areas including modely                                                                        |      |
| <u>Write Policy</u> | Write Through                 | -= VD 4<br>Drive Group 4                     |                                                                                                    |      |
| IQ Policy           | Direct 🔻                      |                                              |                                                                                                    |      |
| Drive Cache         | NoChange 🔻                    | Next LD, Possible RAID Levels<br>R5:1-619 TB |                                                                                                    |      |
| Disable BGI         | No                            |                                              |                                                                                                    |      |
| Select Size         | 1.819 TB 🔻                    |                                              |                                                                                                    |      |
|                     | 🚺 🕹 Accept                    | Reclaim                                      | Ż                                                                                                    |      |
|                     |                               | Cancel de Back Mext                          |                                                                                                    |      |
|                     |                               |                                              |                                                                                                    |      |
|                     |                               |                                              |                                                                                                    |      |

13. Click **Accept** to save the virtual drive configuration and then click **Yes** to confirm.

| MegaRAID BIOS Config Utility Config Wizard - Pr                                                                                                    | evieu                                           | MegaRAID BIOS Config Utility Confirm Page | L5154 |
|----------------------------------------------------------------------------------------------------|-------------------------------------------------|-------------------------------------------|-------|
| Configuration Preview: This is the continue of this configur                                                                                                    | <u>V</u> irtual Drives                          | Save this Configuration ?                 |       |
| Bill (y) leng (r) 6(s)     Image: Comparison of the comparison of the comparison of |                                                 |                                           |       |
| Slot: 4, SATA, HDD, J&HB TB, On<br>Slot: 5, SATA, HDD, 931 GB, Onl                                                                                                    | Drive Group 3<br>Drive Group 4<br>Drive Group 4 |                                           |       |
| 3                                                                                                    | X Cancel de Back                                | ß                                         |       |
|                                                                                                    |                                                 |                                           |       |

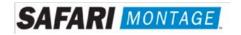

14. Click **Cancel** when asked to enable SSD caching.

| RAID BIOS Config Utility | Manage SSD Caching                            | LSI  |
|--------------------------|-----------------------------------------------|------|
| It is possible to enable | SSD caching on the following new virtual driv | ves. |
| <u>V</u> irtual Drive:   |                                               |      |
| Virtual Drive            | SSD Caching                                   |      |
|                          | derti.                                        |      |
|                          |                                               |      |
|                          |                                               |      |
|                          |                                               |      |
|                          |                                               |      |
|                          |                                               |      |
|                          |                                               |      |
|                          |                                               |      |
| 20                       |                                               |      |
| □ Å <sup>11</sup>        |                                               |      |
|                          | Enable Cancel                                 |      |
|                          |                                               |      |
|                          |                                               |      |
|                          |                                               |      |
|                          |                                               |      |
|                          |                                               |      |
|                          |                                               |      |
| el                       |                                               |      |

15. Click **No** when asked to initialize the virtual drive.

| MegaRAID BIOS Config Utility Confirm Page                            | LSI |
|----------------------------------------------------------------------|-----|
| All data on the new Virtual Drives will be lost. Want to Initialize? |     |

**Note:** If installing multiple drives return to step 3 now and repeat for each new drive.

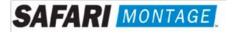

16. When all new content drives have been configured, click the **Exit** link in the left-hand navigation and then **Yes** to confirm.

|                  |                  | L512; |
|------------------|------------------|-------|
| Exit Application |                  |       |
|                  | Exit Application |       |

17. Press **<CTRL>+<ALT>+<DELETE>** to restart the server.

| Reset Page |                           | LSIS |
|------------|---------------------------|------|
|            | Please Reboot your System |      |

18. Return to step 4 on page 2.

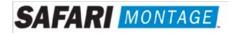